## 快速入门 录入档案数据技巧(空白录入)

系统初始化数据附属图文说明

九州档案

版权所有 北京九州科源科技发展有限公司 保留一切权利。 非经本公司书面许可,任何单位和个人不得拷贝本文档部分或全部内容作为商业用途。 官方网址: http://www.9zda.com

## 1 内容概述

本文档为档案管理中快速帮助信息附属说明文档。

也可以作为独立的入门帮助文档,请忽略本文档第一页内容。

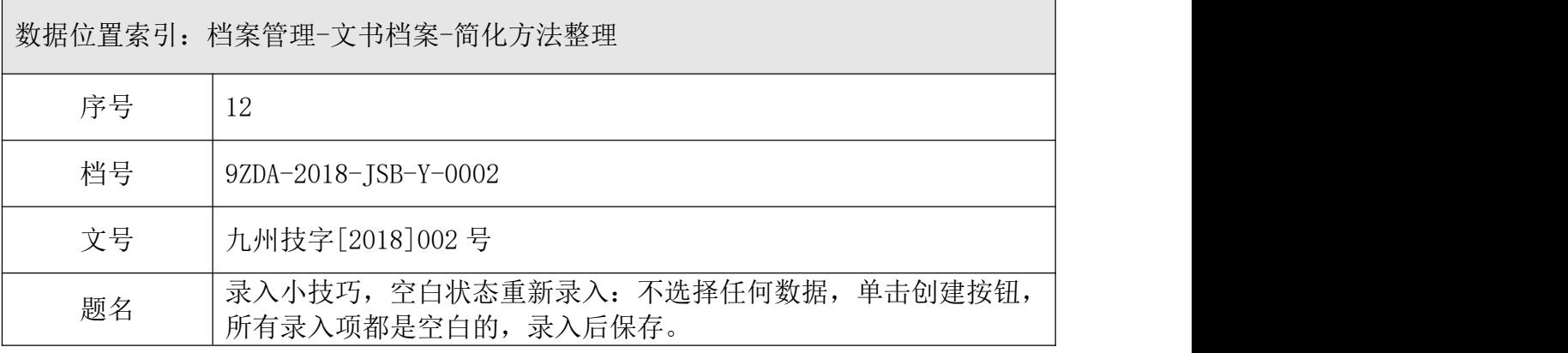

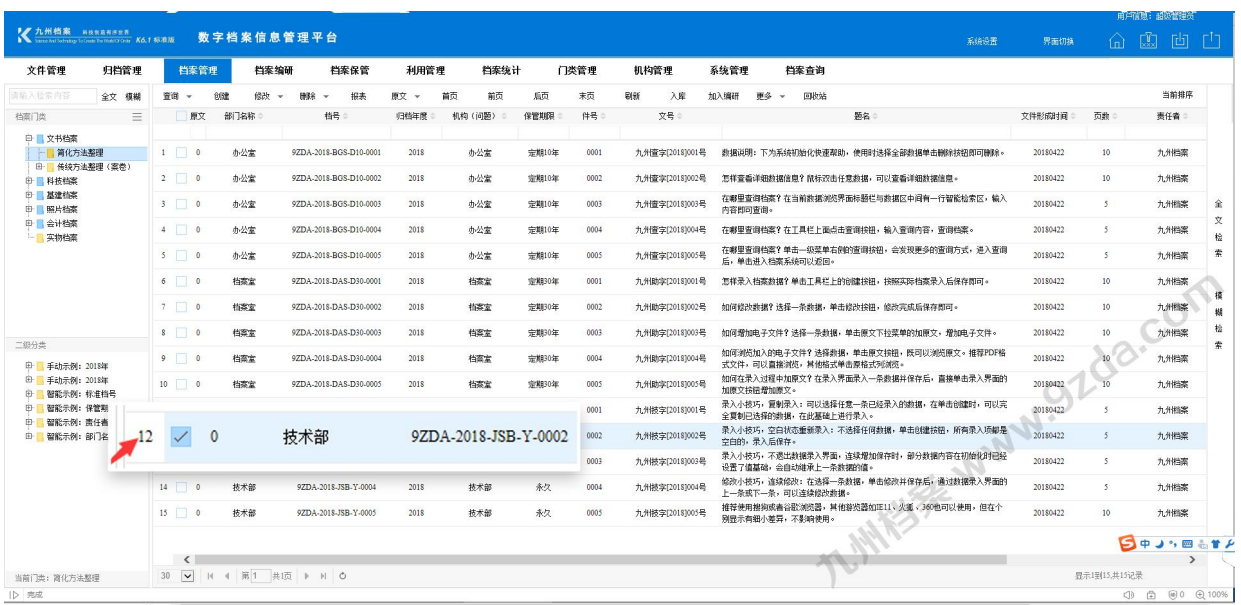

[录入档案数据技巧\(空白录入\)](#page-2-0)

点击创建按钮,直接根据实际文件进行数据录入。

## <span id="page-2-0"></span>2 录入档案数据技巧(空白录入)

1、进入系统,默认为档案管理界面,如下图,不选择任何数据,点击"创建"按钮。

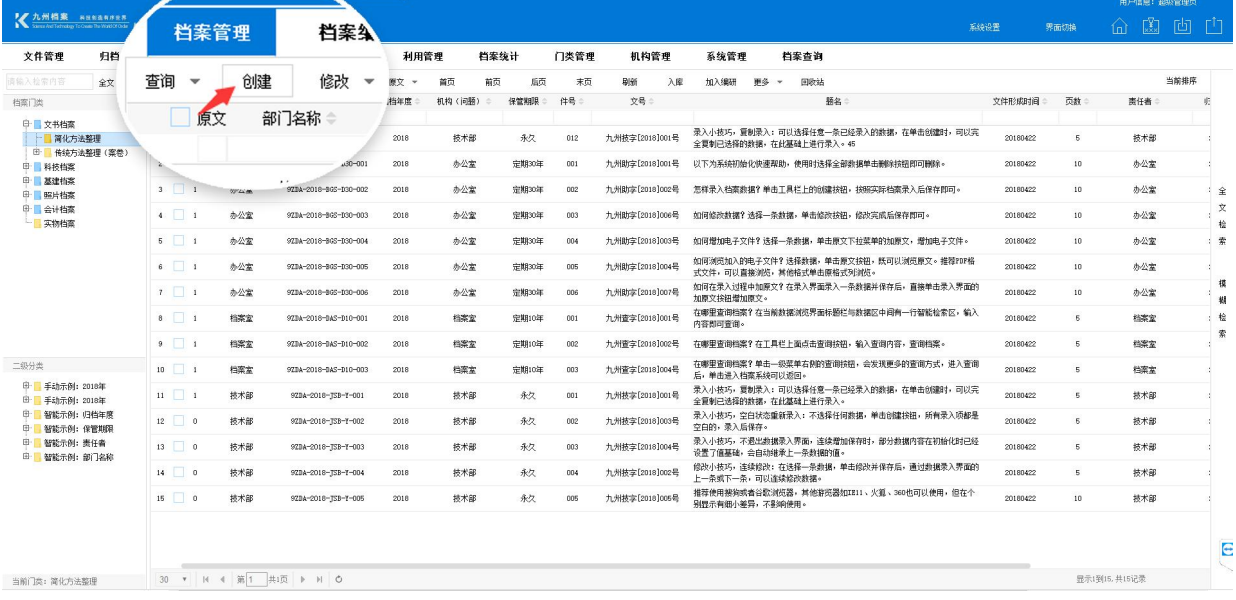

2、在打开的数据录入界面,与上一条复制录入不同,数据录入界面没有任何数据,按照 实际文件录入数据后"保存"。

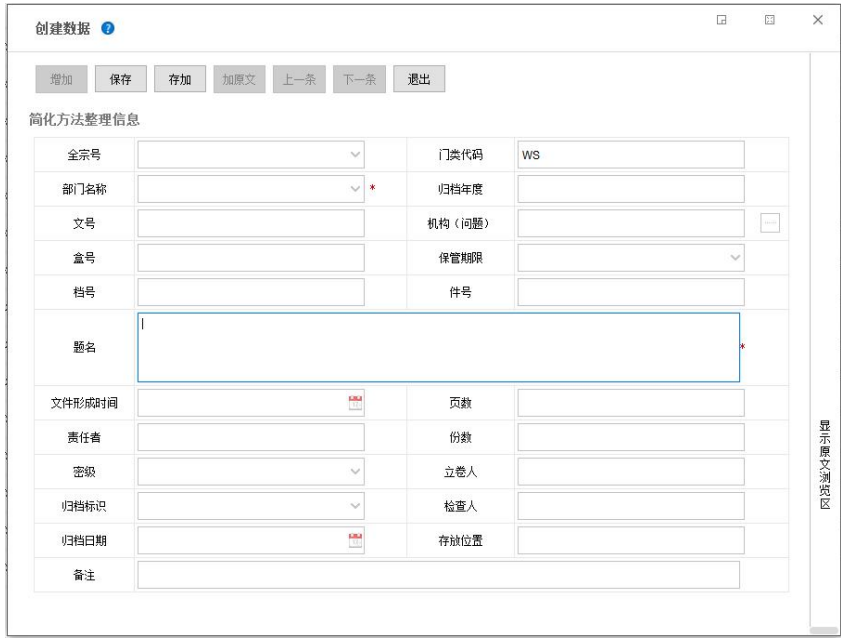

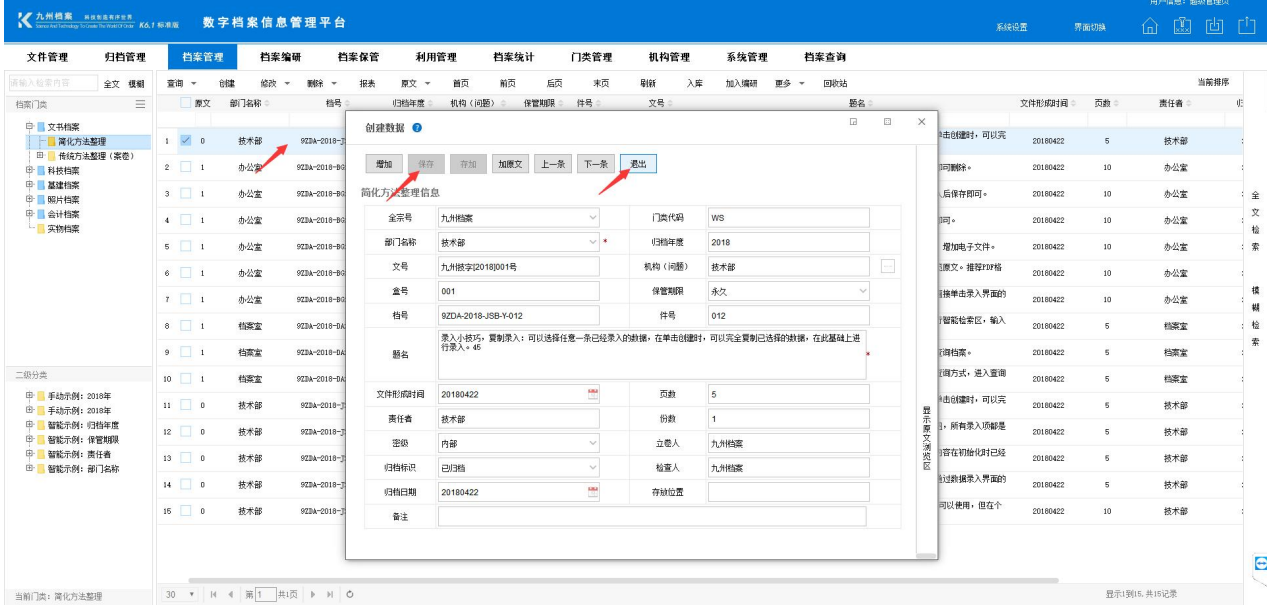

3、"保存"后,在录入窗口后面的数据浏览界面可以看到新增的数据,如下图。

4、单击"退出"按钮退出"数据录入界面",或者单击"增加"按钮继续增加数据。

更多帮助与使用技巧请登陆九州档案官网: www. 9zda.com。

3